# **UPUTSTVO ZA PODEŠAVANJE RUTERA**

Ovo uputstvo sadrži instrukcije za prvo spajanje rutera u Vašu mrežu, a možete ga koristiti i za podešavanje rutera ukoliko ste ga u bilo kom trenutku vratili na fabrička podešavanja (npr. reset dugme). Vraćanje rutera na fabrička podešavanja ne preporučujemo bez prethodne konsultacije sa Blicnet Tehničkom podrškom. Ukoliko Vam informacije iz ovog uputstva nisu dovoljne za priključivanje i podešavanje Vašeg rutera, kontaktirajte Blicnet Tehničku podršku na broj telefona 051 921 000, taster 1.

#### **INSTALACIJA RUTERA**

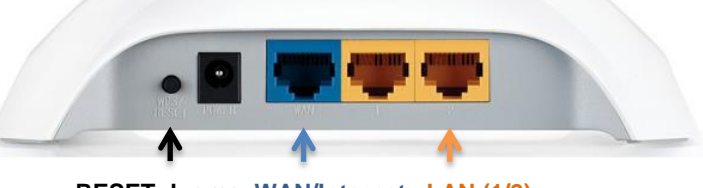

**RESET dugme WAN/Internet LAN (1/2)** 

#### **Korisnici kablovskog Interneta:**

- 1. Iz računara isključite kabal koji povezuje računar i modem i uključite ga u WAN (plavi) port na ruteru.
- 2. Drugim kablom koji ste dobili uz ruter povežite ruter i računar na način da jedan kraj uključite u računar, a drugi u jedan od dva LAN porta rutera (žuti portovi).
- 3. Isključite modem iz struje na par sekundi, pa uključite i modem i ruter u struju.
- 4. Ovim je Vaš ruter spreman za rad.

#### **Korisnici WADSL Interneta:**

- 1. Ukoliko imate Blicnet fiksni telefon, iz računara isključite kabal koji povezuje računar i SIP uređaj i uključite ga u WAN (plavi port na ruteru). Ukoliko nemate Blicnet fiksni telefon, samo kabal od antene koji je uključen u računar, zajedno sa napajanjem (crni kratki kabal) isključite iz računara i uključite u WAN (plavi) port rutera.
- 2. Drugim kablom koji ste dobili uz ruter povežite ruter i računar na način da jedan kraj uključite u računar, a drugi u jedan od dva LAN porta rutera (žuti portovi).
- 3. Uključite ruter u struju.
- 4. Na računaru otvorite web browser (npr. Internet Explorer) i ukucajte IP adresu rutera 192.168.0.1 u address bar. Pritisnite tipku [Enter].

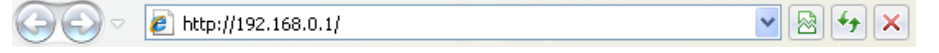

- 5. Upišite username *admin* i password *admin* u login prozoru i zatim kliknite OK. Poslije toga će se otvoriti prikaz podešavanja rutera.
- 6. U meniju kliknuti na **Network,** a zatim na **WAN** (sl. 1)

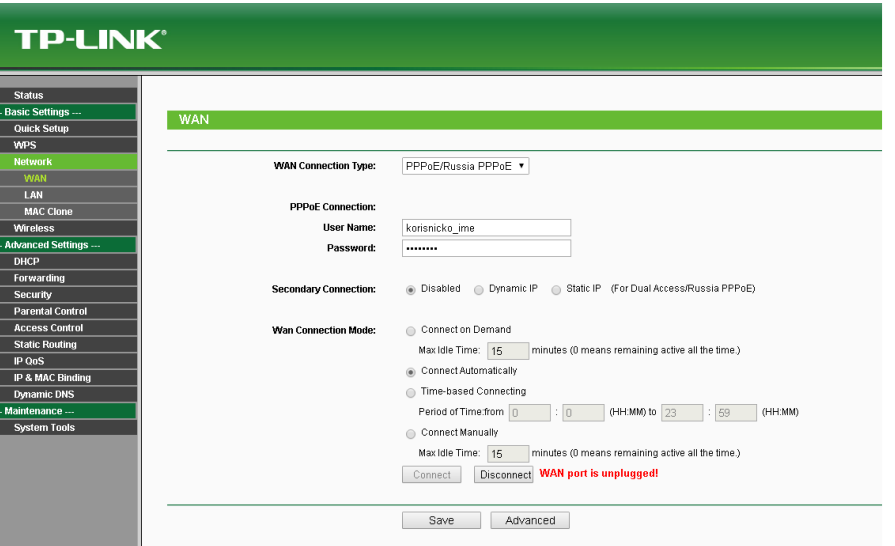

- Sl. 1 Prikaz podešavanja parametara za konekciju.
- 7. U polju *WAN Connection Type* iz padajućeg menija izaberite tip konekcije **PPPoE/Russia PPPoE**
- 8. U polja **User Name** i **Password** ukucajte **Korisničko ime** i **Lozinku** iz Vašeg Blicnet ugovora.
- 9. U odjeljku **Connection Mode** je izaberite opciju **Connect Automatically**

*Za sve dodatne informacije pozovite broj tehničke podrške 051 921 000.*

 $\mathbf{F}_{\mathbf{f}}$   $\mathbf{x}$ 

10. Kliknite na dugme **Connect** pa **Save**

- 11. Zatvorite web browser
- 12. Ovim je Vaš ruter spreman za rad.

### **DODATNA PODEŠAVANJA**

# **Pristup podešavanjima**

1. Na računaru otvorite web browser (npr. Internet Explorer) i ukucajte IP adresu rutera 192.168.0.1 u address bar. Pritisnite tipku [Enter].

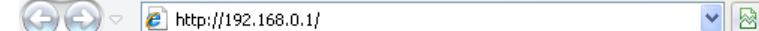

2. Upišite username *admin* i password *admin* u login prozoru i zatim kliknite OK. Poslije toga će se otvoriti prikaz podešavanja rutera.

#### **Podešavanje naziva bežične mreže**

Za promjenu naziva bežične mreže iz menija izaberite Wireless, a zatim **Wireless Settings**. U polje **SSID1** upišite željeni naziv bežične mreže.

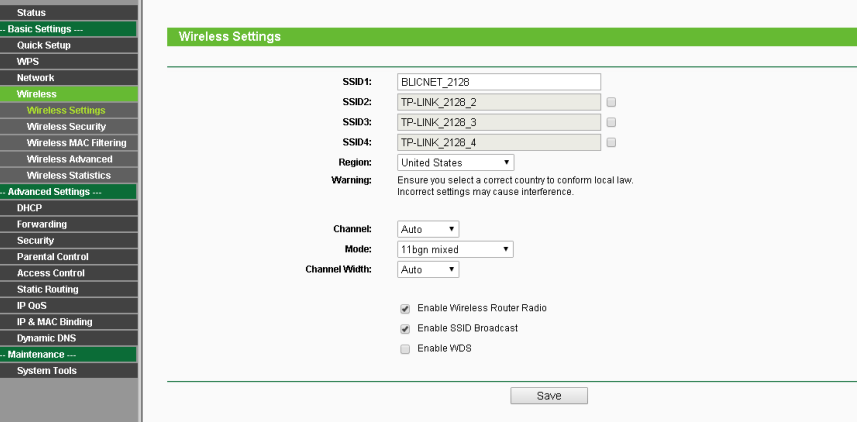

Za čuvanje promjena kliknite dugme **Save** i restartujte ruter kratkotrajnim isključivanjem iz struje.

# **Postavljanje ili promjena lozinke za pristup bežičnoj mreži**

Za postavljanje ili promjenu lozinke za pristup bežičnoj mreži iz menija izaberite **Wireless**, a zatim **Wireless Security**. Od ponuđenih tipova zaštite izaberite **WPA-PSK/WPA2-PSK** i u polje **PSK Password** upišite željenu lozinku (minimum 8 karaktera - slova i/ili brojeva engleskog alfabeta).

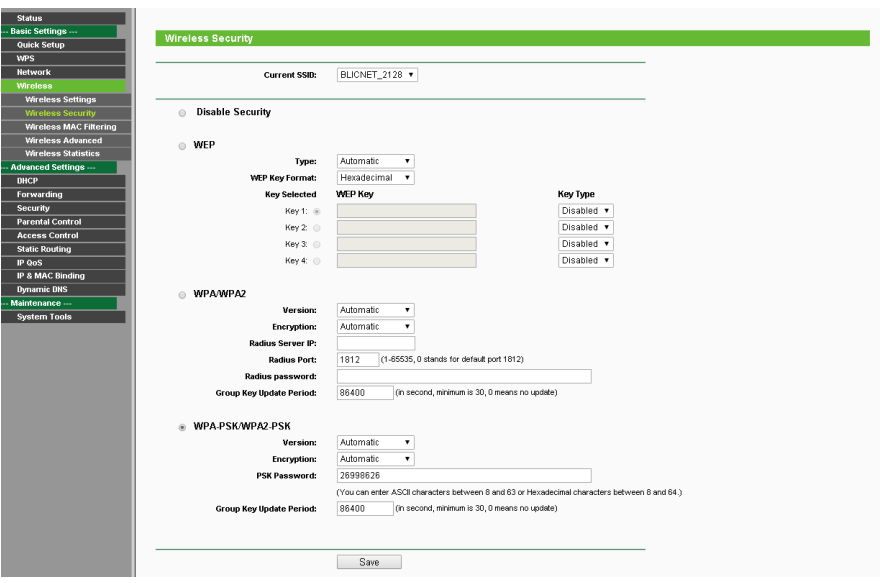

Za čuvanje promjena kliknite dugme **Save** i restartujte ruter kratkotrajnim isključivanjem iz struje.

*Za sve dodatne informacije pozovite broj tehničke podrške 051 921 000.*